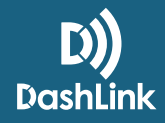

# Editing Driver Logs as a Safety Manager - ELD

### What can be edited?

As a rule of thumb, only the *status* of an existing event can be edited. Non-driving events cannot be converted to driving events, and vice versa. All edits must be completed within 14 days of the log being created.

To edit driver logs, you must be set up as a Safety Manager. If you aren't, contact your fleet administrator to assign this role to your profile (or if you are an administrator, assign it yourself by editing your profile).<br>Training Team Admin, Dispatcher, Driver, Safety Manager

To edit a log:

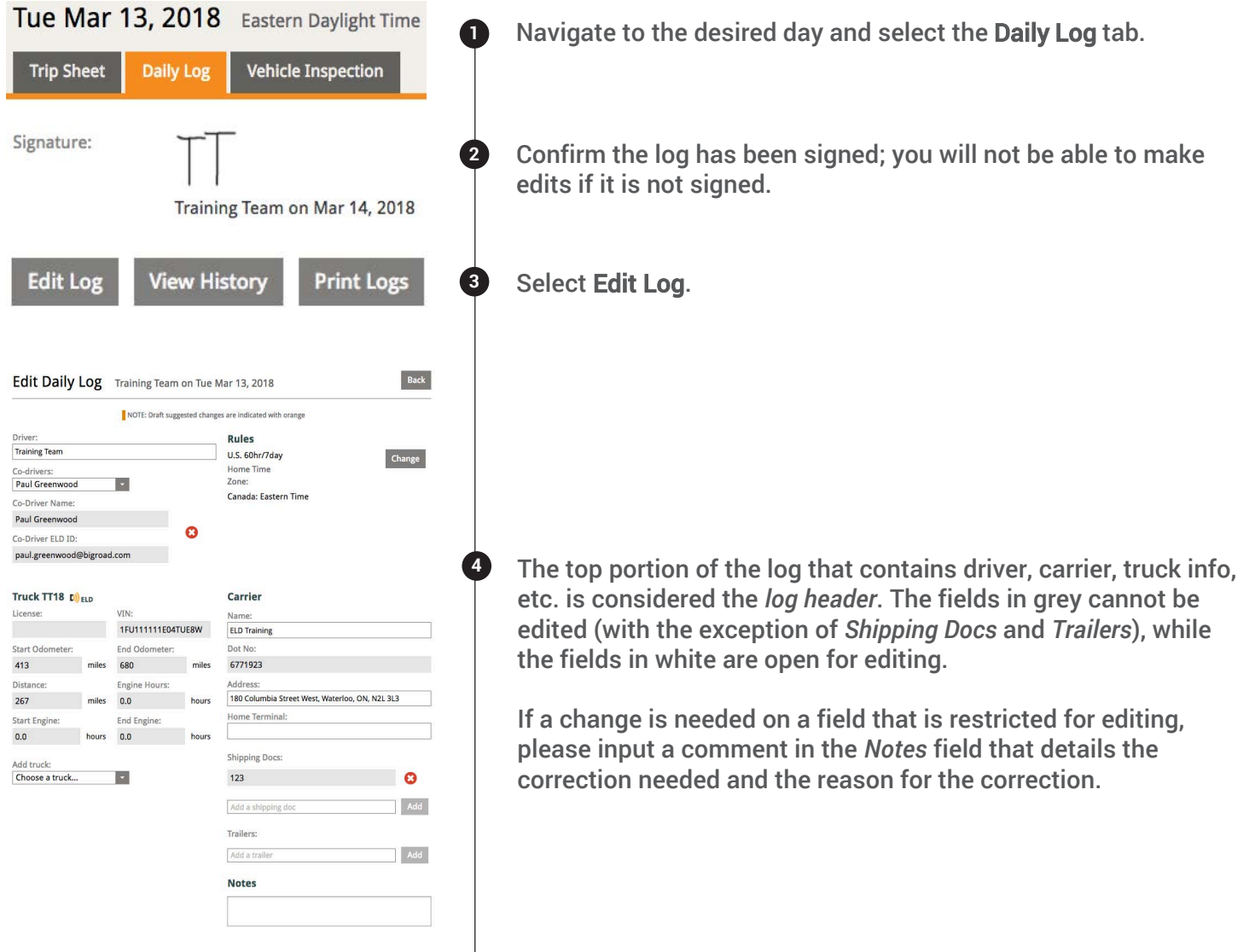

#### How To Guide

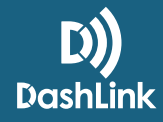

## Editing Driver Logs as a Safety Manager - ELD

**5** The bottom section of the log includes the graph and the event OFF DUTY 19:07 ականներին են برابيله وابترابته SLEEPER list (all duty status changes for the day).  $4:30$ **DRIVING START** DURATION DUTY STATUS LOCATION ODOMETER<sup>E</sup> Truck TT18 D'<sub>ELD</sub>  $10:00am$ 10 DashLink auto-recorded event(s) 1 mi SE City of Houston, 413 mi On duty; not 10:37am 17 mins Auto driving Driving 1:15pm  $1 \text{ min}$ 2 mi WNW Easterly, TX 541 mi Auto edit **6** Find the event you want to edit. Select edit in blue. This will open up edit mode for the event (see next step below). Edit Daily Log Event Training Team on Tue Mar 13, 2018 \*Let's say our driver forgot to select Yard Move before pulling their truck up to the dock at a customer's location and we need  $\begin{array}{ccccccccc}\n5 & 6 & 7 & 8 & 9 & 10 & 11 \\
\hline\n\end{array}$ TOTAL to change this *Driving* event to reflect an *On Duty Yard Move*. OFF DUTY 19:07 <u>irin waxaa iraana ir</u> بالبابات بالبابات بالبابات SI FEPER  $0:00$ التوابية المارية والمارية والمارية والمتوازن تشابيلين بالمالية والملاطف الملماء المتمادات الملطاط والمتحا ON DUTY  $0.22$ Only the fields in white are able to be adjusted; *Status* and **7** *Notes*. All other fields are considered automatically recorded Data recorded by DashLink cannot be modified or deleted and are restricted for editing. Start 1:15pm End: 1:16pm Duration:  $1 min$ In this example, we'll adjust the status to show *On Duty Yard*  Duty Status: Driving *Move* and input a note saying "Driver forgot to select Yard Odometer Off Duty Driving<br>On Duty Yard M Move". 128 miles elansed Engine Hours: hrs **8** Select Save. hrs elapsed 2 mi WNW Easterly, TX Location: Notes: Driver forgot to select Yard Move Cancel Save Edit Daily Log Training Team on Tue Mar 13, 2018 **9** After all edits are complete, select Send Suggestions to your ns Back Discard driver for review. You will be prompted to input a reason for editing. The driver will be prompted to accept or reject your edits in the mobile app. Edits will only be finalized on the log when the driver accepts them. If they choose to reject your edits, they will be required to provide a valid reason. **Certification Status: Log Certified** stions View History Print Logs **<sup>10</sup>** A comprehensive editing history is available by selecting View Most recent certification: Mar 14, 2018 at 9:55am<br>This log may be edited for the entire log day. This log has suggested changes awaiting driver r History at the top right corner of the log.

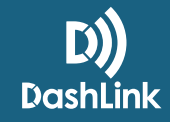

# Editing Driver Logs as a Safety Manager - AOBRD

## What can be edited?

As a Safety manager, you have unrestricted editing abilities on all fields. BigRoad advises against log edits for reasons other than DashLink malfunctions or honest mistakes.

To edit driver logs, you must be set up as a Safety Manager. If you aren't, contact your fleet administrator to assign this role to your profile (or if you are an administrator, assign it yourself by editing your profile). Training Team Admin, Dispatcher, Driver, Safety Manager

To edit a log:

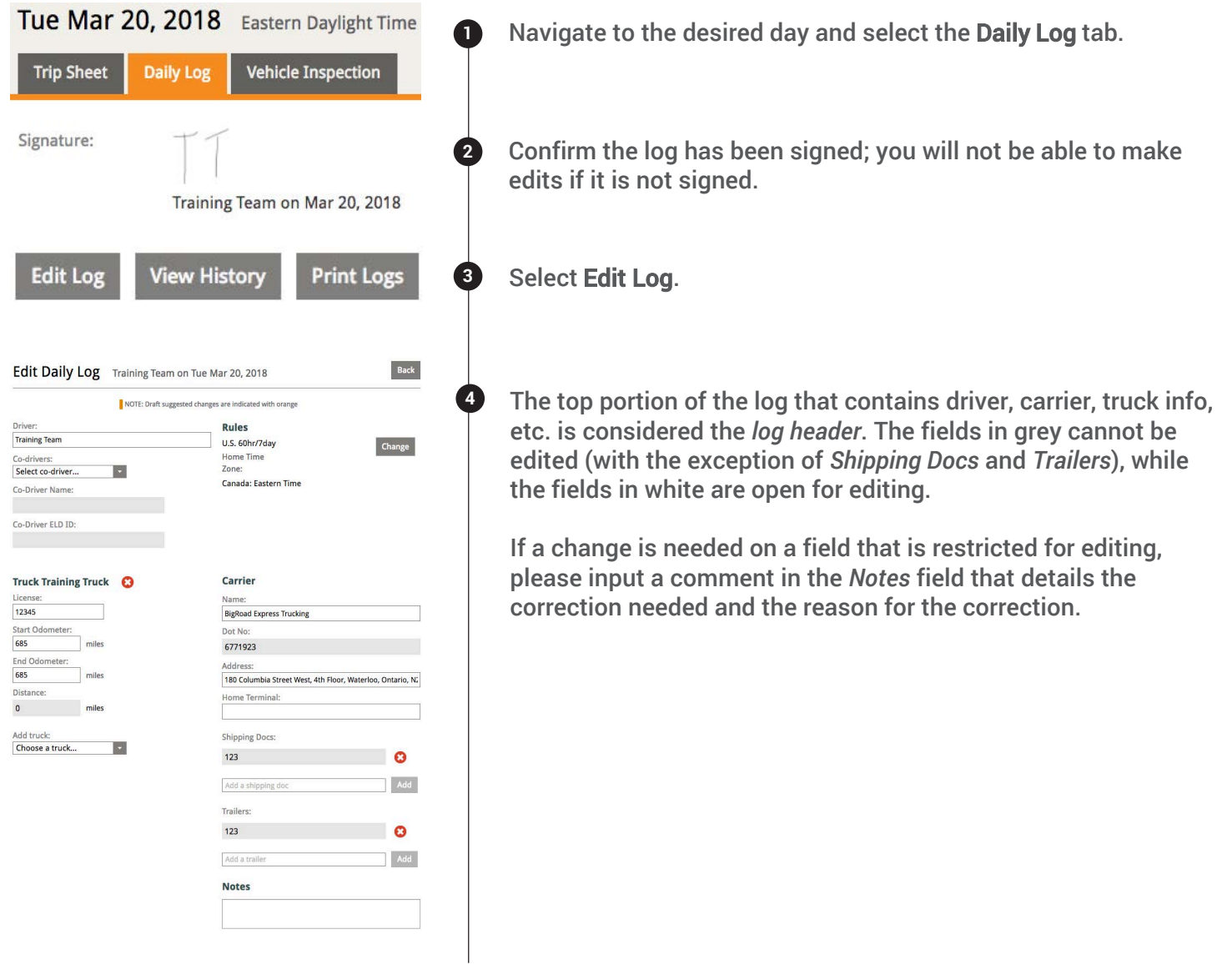

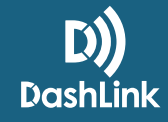

# Editing Driver Logs as a Safety Manager - AOBRD

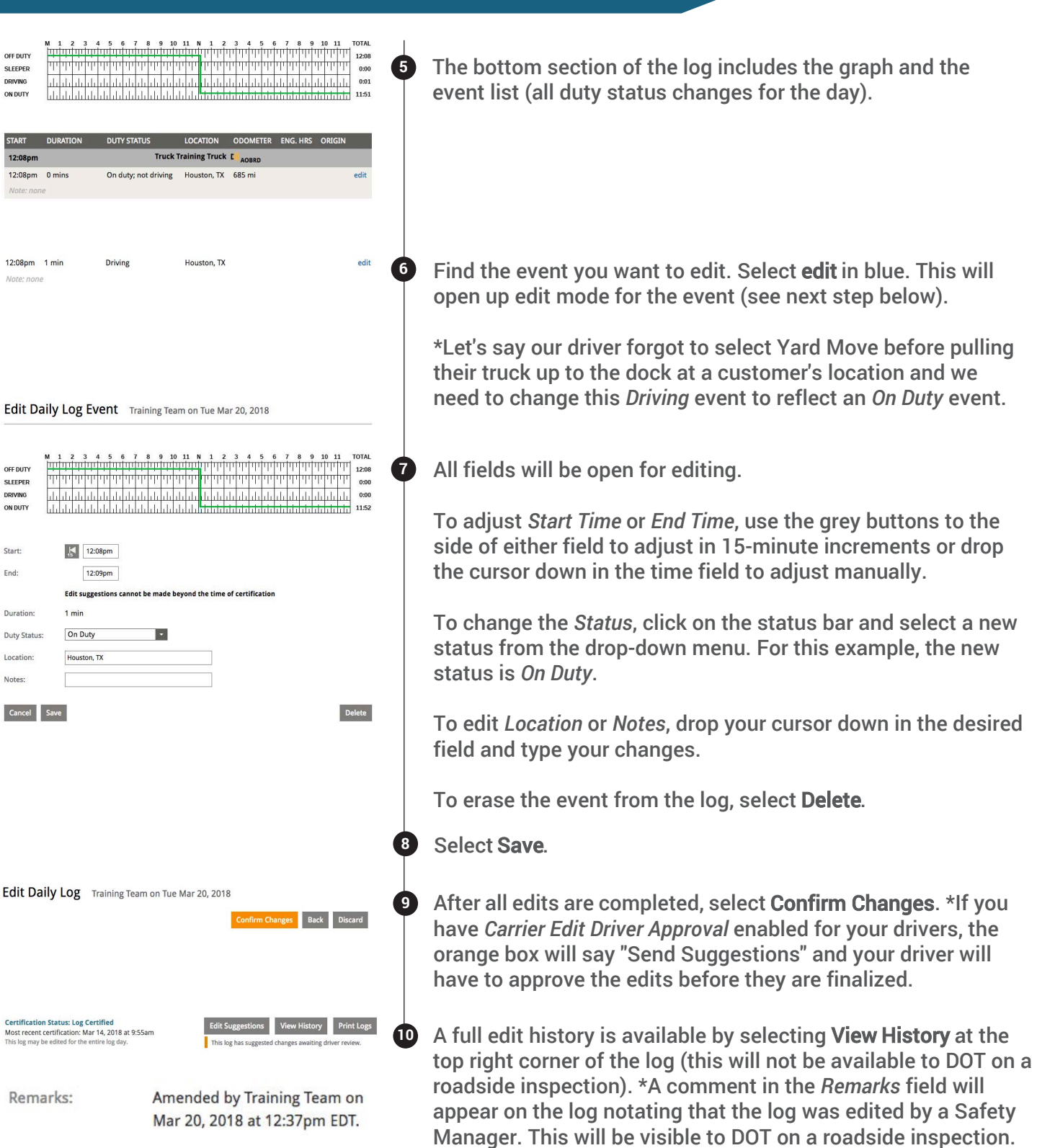